## Optional features for DataPower appliances **Version 6.0.0**

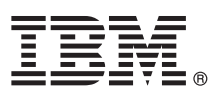

# **Quick Start Guide**

*This guide helps you get started with the optional features of IBM WebSphere DataPower SOA Appliances.*

## **Product overview**

IBM® provides optional features for IBM WebSphere® DataPower® appliances.

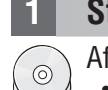

### **1 Step 1: Access the software**

After you download the package from IBM(r) Passport Advantage<sup>®</sup>, it includes the following components:

- The tool to activate the optional feature
- The Resource Kit for IBM WebSphere DataPower appliances
- This PDF document

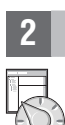

#### **2 Step 2: Activate the feature**

Different optional features are available to different DataPower appliances. Depending on the machine type and model, the tool to activate optional features has the following file formats:

- v *product*-activate-*feature*-tool200.scrypt2
- v *product*-activate-*feature*-tool200.scrypt3
- v *product*-activate-*feature*-tool200.scrypt4

#### Where:

- v *product* indicates the appliance model: xg, xi, or xb.
- *feature* indicates the optional feature.
	- AO: Denotes Application Optimization. This feature is available on XG45, XI50B, and XI52 appliances.
	- DCO: Denotes Database Connectivity Option. This feature is available on XI50B and XI52 appliances.
	- DIM: Denotes Data Integration Module. This feature is available on XG45 appliances.
	- ISAM: Denotes IBM Security Access Manager. This feature is available on XI50B, XI52, and XB62 appliances.
	- TIBCO: Denotes TIBCO Enterprise Management Service. This feature is available on XI50B, XI52, and XB62 appliances.
- scrypt2 indicates a license activation tool file for Type 4195 blades.
- v scrypt3 indicates a license activation tool file for Type 7198 and 7199 appliances.
- scrypt4 indicates a license activation tool file for virtual appliances.

To activate an optional feature:

- 1. From the Control Panel, click **System Control**.
- 2. Locate the **Boot Image** section.
- 3. Copy the license activation tool file to the appliance.
- 4. From the **Firmware File** list, select the license activation tool file.
- 5. Select the **I accept the terms of the license agreements** check box.
- 6. Click **Boot Image**.
- 7. Follow the prompts.

Use the same steps to activate other purchased optional features and reload the appliance for all feature licenses to take effect.

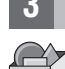

#### **3 Step 3: Install the feature library**

For all optional features, except Application Optimization, you must install your current firmware image again to have the library for the optional feature. The installation process selectively installs the libraries in the firmware image for the activated optional features. If you did not retain your current firmware image, it is available on IBM Fix Central.

To install a firmware image:

- 1. From the Control Panel, click **System Control**.
- 2. Navigate to the **Boot Image** section.
- 3. Copy the firmware image file to the appliance.
- 4. From the **Firmware File** list, select the firmware image file.
- 5. Select the **I accept the terms of the license agreements** check box.
- 6. Click **Boot Image**.
- 7. Follow the prompts. Wait for the appliance to restart.

#### **4 Step 4: Get started**

Log in to the WebGUI again to use the optional feature.

#### **More information**

- **P** For more information, see the following resources.<br>• IBM WebSphere DataPower SOA Appliances information center: [http://pic.dhe.ibm.com/infocenter/wsdatap/](http://pic.dhe.ibm.com/infocenter/wsdatap/v6r0m0/index.jsp) [v6r0m0/index.jsp](http://pic.dhe.ibm.com/infocenter/wsdatap/v6r0m0/index.jsp)
	- v Upgrade operation task: [http://pic.dhe.ibm.com/infocenter/wsdatap/v6r0m0/topic/com.ibm.dp.doc/](http://pic.dhe.ibm.com/infocenter/wsdatap/v6r0m0/topic/com.ibm.dp.doc/upgrade_firmwareupgradeprocess.html) [upgrade\\_firmwareupgradeprocess.html](http://pic.dhe.ibm.com/infocenter/wsdatap/v6r0m0/topic/com.ibm.dp.doc/upgrade_firmwareupgradeprocess.html)

Optional features for IBM WebSphere DataPower SOA Appliances 6.0.0 Licensed Materials - Property of IBM. © Copyright IBM Corp. 2012, 2013. US Government Users Restricted Rights - Use, duplication or disclosure restricted b GSA ADP Schedule Contract with IBM Corp.

IBM, the IBM logo, and ibm.com® are trademarks or registered trademarks of International Business Machines Corp., registered in many jurisdictions worldwide. Other product and service names might be trademarks of IBM or ot companies. A current list of IBM trademarks is available on the web at [Copyright and trademark information](http://www.ibm.com/legal/copytrade.shtml) ([www.ibm.com/legal/copytrade.shtml](http://www.ibm.com/legal/copytrade.shtml)).

Part Number: CIM3JEN

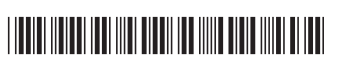